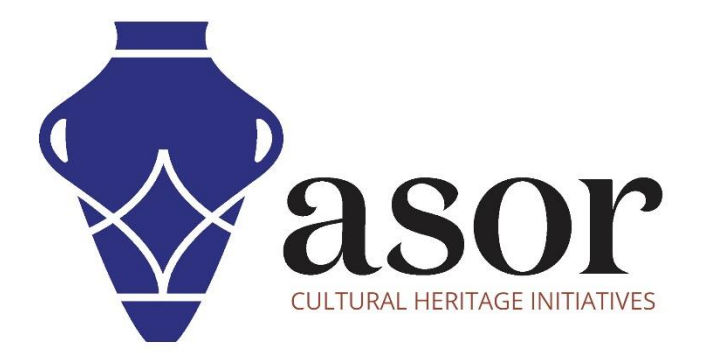

كيو جي أي اس

تصنيف طبقة البيانات(12.02)

William Raynolds Jared Koller Aida Ejroushi (Arabic)

## **بشأن كيو جي أي اس**

كيو جي أي اس هو نظام معلومات جغرافية )GIS )مجاني ومفتوح المصدر، أو قاعدة بيانات جغرافية، ومرخص بموجب رخصة جنو العمومية العامة. يعمل QGIS على Linux و Unix و OSX Mac و Windows و Android ويدعم العديد من تنسيقات ووظائف المتجهات والنقطية وقواعد البيانات. يمكن لمستخدمي QGIS عرض المعلومات المكانية والموقعية وتحريرها وتحليلها من خالل مجموعة أدوات البرمجيات المجانية الخاصة بها.

 [/](https://qgis.org/)[https://qgis.org](https://qgis.org/) :هنا QGIS بتنزيل قم

.<https://docs.qgis.org/3.16/ar/docs/index.html> :الوثائق

سيغطي هذا الدرس التعليمي ASOR ( 12.02 )كيفية تصنيف طبقات البيانات في QGIS. يسمح لك تصنيف بيانات متجه بتعيين رموز مختلفة للميزات )كائنات مختلفة في نفس الطبقة(، اعتمادا على سماتها. هذا يسمح للشخص الذي يستخدم الخريطة رؤية سمات الميزات المختلفة بسهولة.

## **تصنيف طبقات البيانات**

1. في درس 10.02 ASOR (تحرير طبقات البيانات)، تعلمت كيفية تغيير رمزية طبقة بيانات واحدة. هذا مفيد عند كل شيء ضمن DataSet (النقاط أو الخطوط أو المضلعات) يمكن عرضه باستخدام نفس اللون. ومع ذلك، قد ترغب في إبراز الاختلافات المحددة داخل طبقة بيانات واحدة. تصنيف الطبقات هو وسيلة لإظهار الاختلافات في البيانات بصريا.

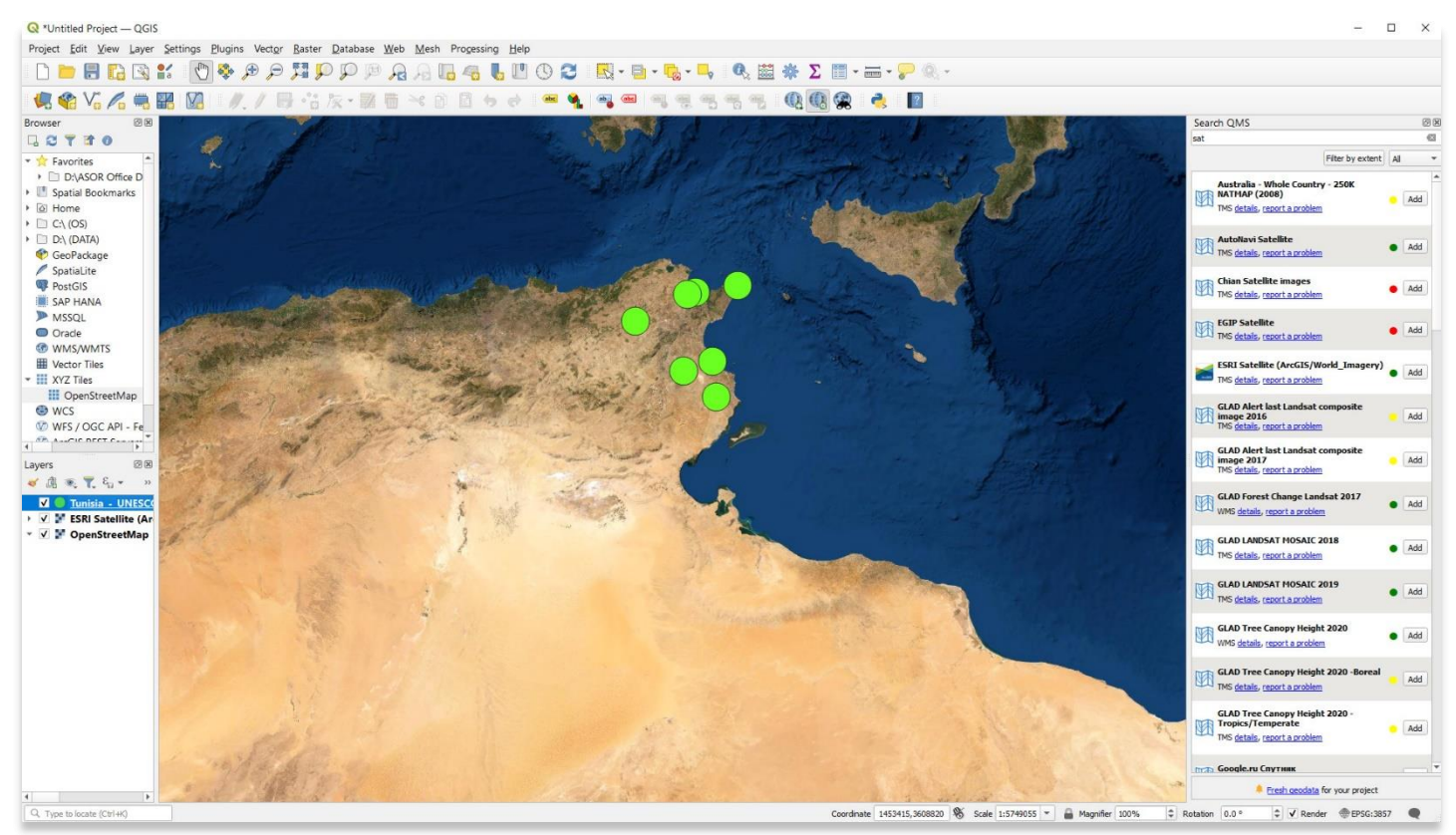

2 .كمثال، سوف نستخدم عينة مجموعة بيانات لمواقع التراث الثقافي المدرجة في قائمة اليونسكو في تونس. جميع المعلومات المستخدمة في عينة البيانات هذه متاحة مجاًنا من موقع اليونسكو على الويب

: https://whc.unesco.org/en/statesparties/tn.

أ. إلنشاء نموذج المشروع، اتبع دروس ASOR التعليمية من 02.01 إلى 08.01 للحصول على خطوات حول كيفية إنشاء مشروع Kobo جديد وكيفية جمع / إضافة البيانات إلى مشروع.Kobo

ب. يمكن إعادة إنشاء مجموعة بيانات اليونسكو الموضحة أدناه باتباع برنامج ASOR التعليمي 06.01 )جمع البيانات على iPhone )باستخدام كمبيوتر سطح المكتب بدالً من جهاز iPhone.

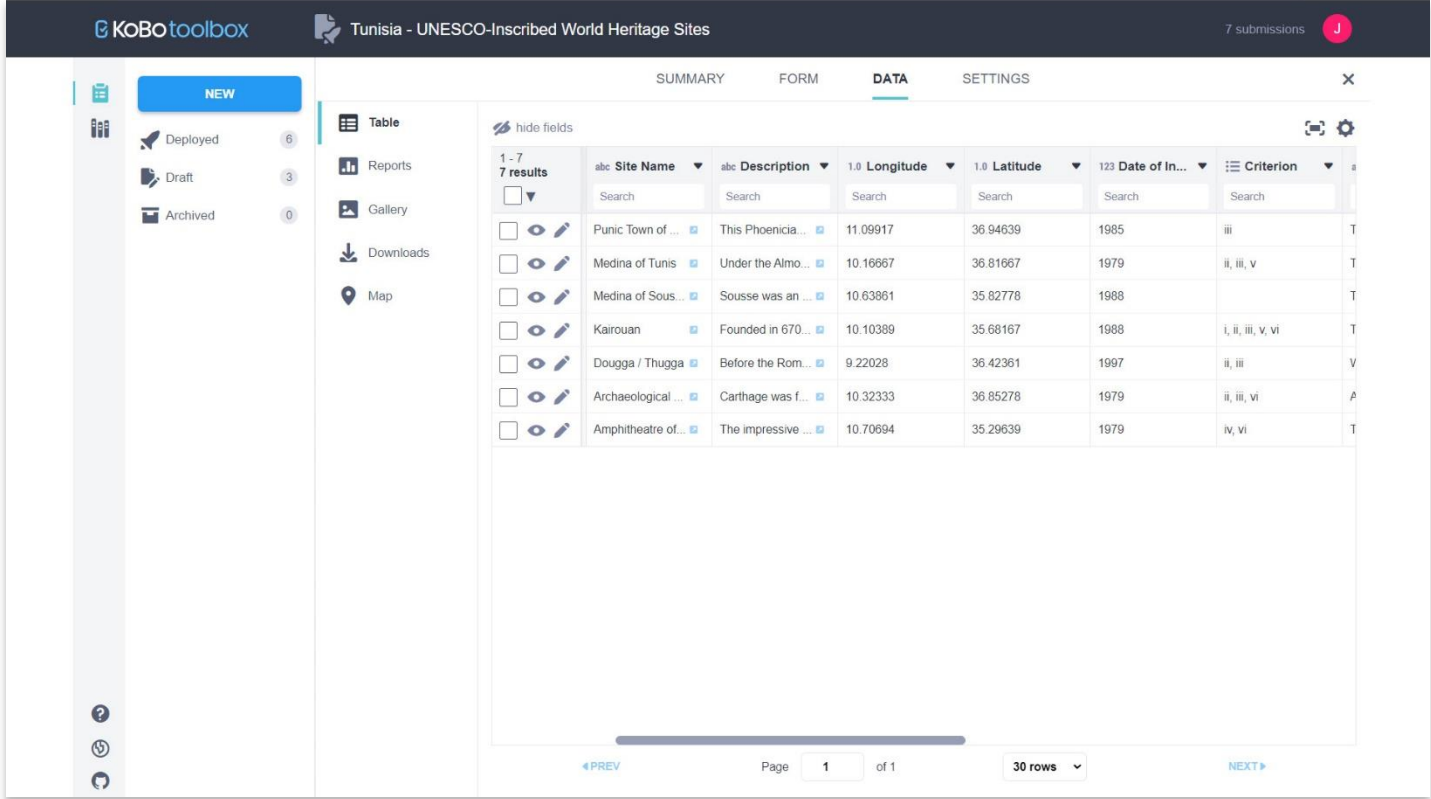

.3 إحدى الفئات المدرجة في مجموعة بيانات اليونسكو هي **"المعيار"**. تسرد اليونسكو 10 معايير رسمية لتبرير إدراج أي مقدم طلب من اليونسكو: https://whc.unesco.org/en/criteria/. يمكننا أن نرى في مجموعة البيانات أعلاه أن بعض مواقع التراث الثقافي في تونس تشترك في نفس معايير اليونسكو (المعايير السادسة)<sub>.</sub> ستوضح لك الخطوات التالية كيفية تقديم مجموعة البيانات هذه بصريًا في QGIS بحيث يتم فصل مواقع التراث وفقًا لمعايير اليونسكو.

.4 أوال،ً قم بتصدير مجموعة البيانات الخاصة بك من (01.08 Tutorial ASOR (Kobo ثم قم باستيرادها إلى (02.08 Tutorial ASOR (QGIS. بمجرد الدخول إلى QGIS، انقر نقرًا مزدوجًا فوق ملف طبقة Kobo في لوحة الطبقات لإظهار قائمة الخصائص المنبثقة. تأكد من تحديد علامة التبويب الترميز.

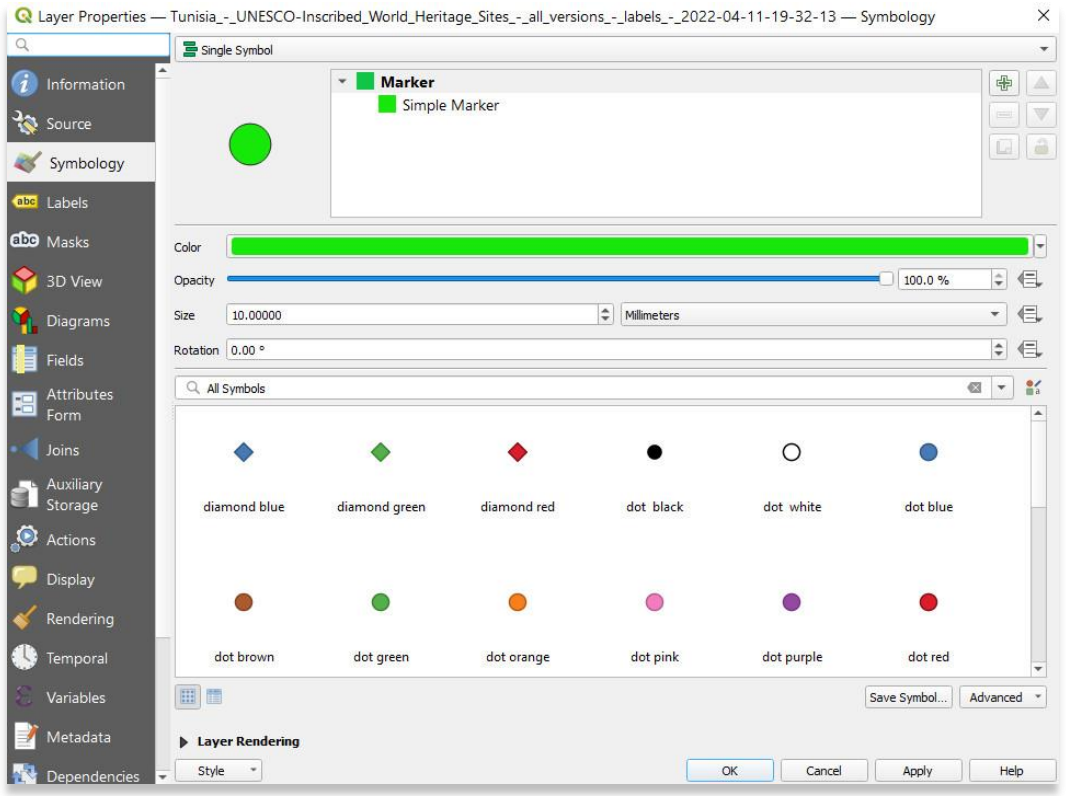

.5 اختر Categorized من القائمة المنسدلة الموجودة بالقرب من أعلى Properties Layer

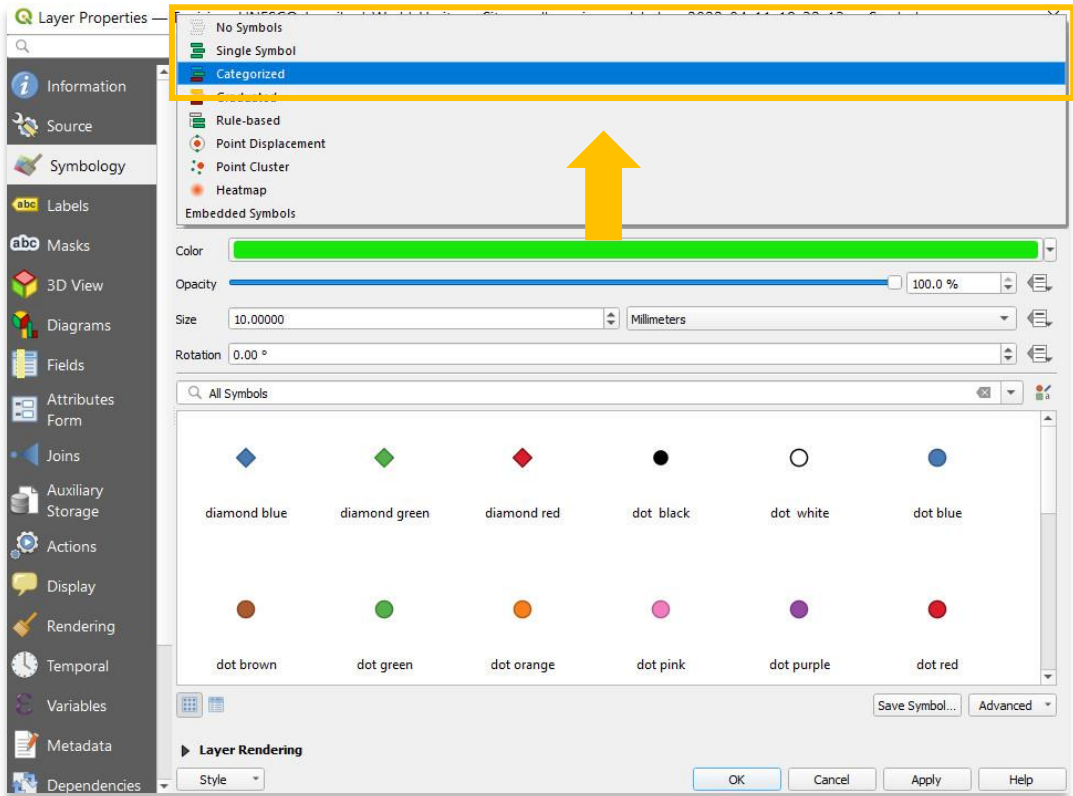

6. حدد التالي القيمة (العمود في ملف CSV الخاص بك) الذي ترغب في عرضه بشكل مختلف بين بياناتك. في هذه الحالة، يتم تحديد المعيار / السادس لأن العديد من المواقع المدرجة في اليونسكو في تونس تستخدم المعايير السادسة كمبرر للتضمين بين مواقع التراث العالمي المعترف بها.

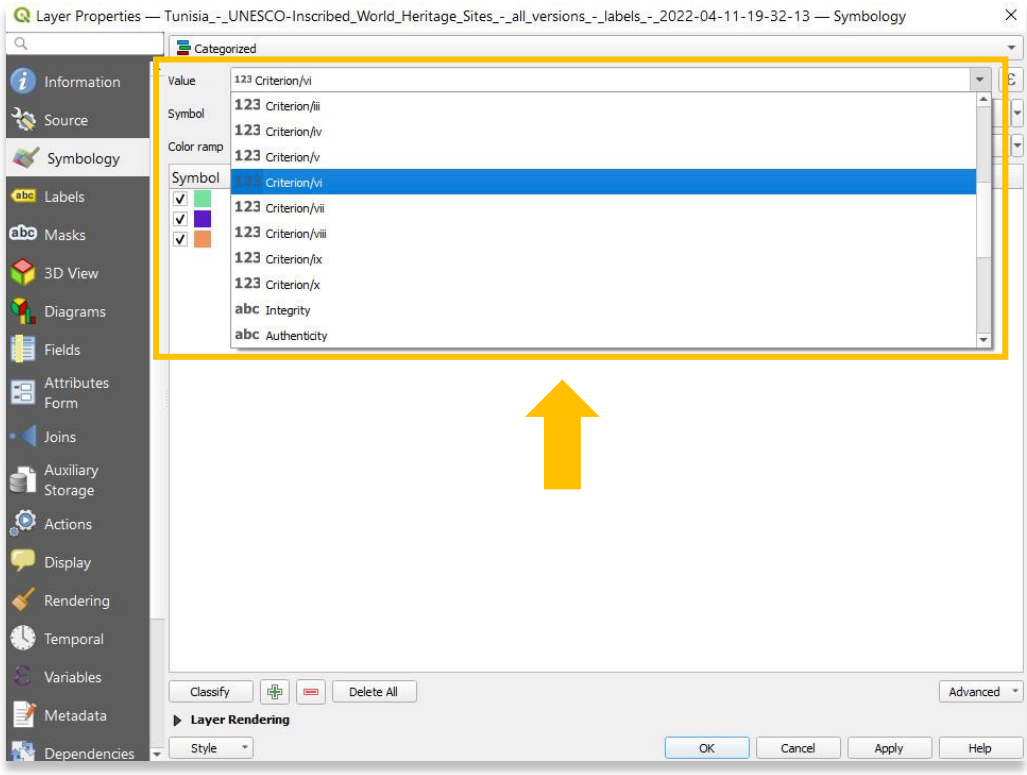

.7 أخي ًرا، حدد زر **تصنيف ) Classify )**بالقرب من أسفل يسار **خصائص الطبقة )Properties Layer )**.

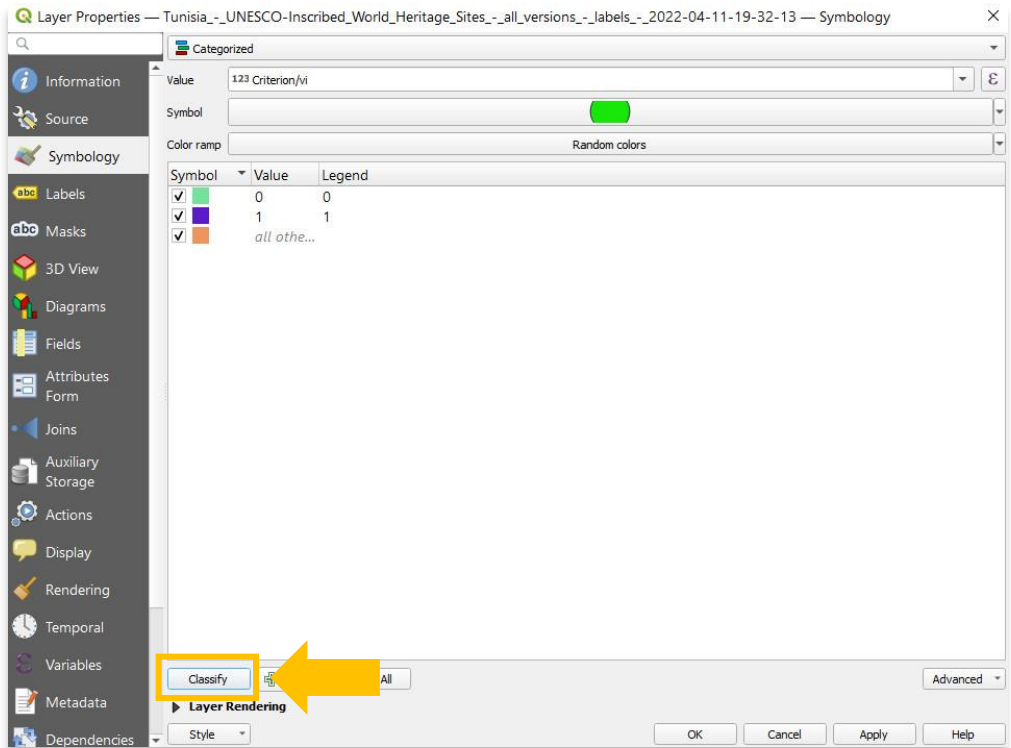

8. أغلق خصائص الطبقة (Layer Properties) لعرض مجموعة البيانات الخاصة بك. سترى المواقع معروضة بألوان مختلفة اعتمادًا على ما إذا كانت قد أدرجت المعايير في تطبيق اليونسكو)vi )الخاص بهم.

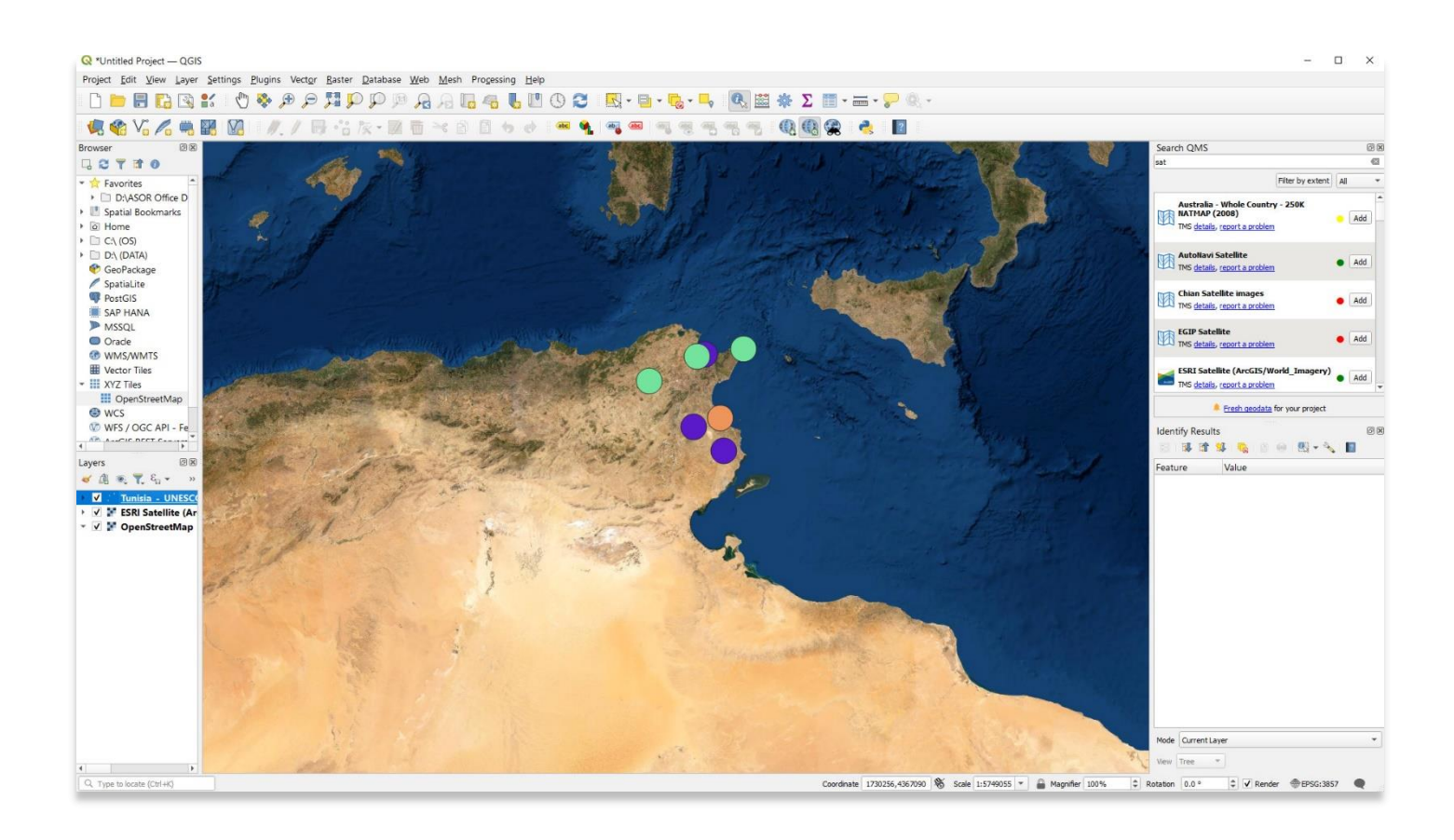

**لمزيد من المعلومات التفصيلية حول أي شيء في هذا الدرس التعليمي، يرجى زيارة وثائق :QGIS <https://docs.qgis.org/3.16/en/docs/index.html>**

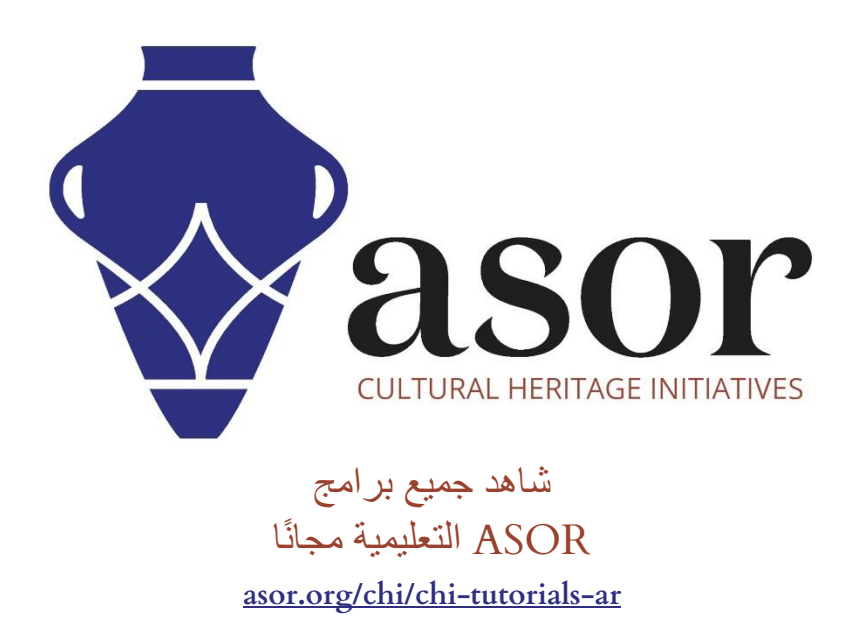